## **Creating Breakout - Beta**

## Adapted from Basic Projects: Game Maker by David Waller

So the program is made. It's rough, but the basic parameters of the game are there. It's not yet a game though. There isn't yet a victory condition, win loss message or a score. It doesn't have a splash screen to introduce the game. There are no sounds. It plays rather slowly too. There is a lot left to do to make this program a decent game and this packet will explain how to make all of this happen.

1. Launch GameMaker Studio and open the game. Choose File>Save As and rename the game with Beta somewhere in the title. If anything goes drastically wrong with the new version, the old alpha still exists as a fall back or roll back point.

2. In the Asset Browser, click the circle with the plus inside of it, then choose object, 1 and press Create. A new object has been created and is open in the Workspace. Name this obj\_game. Its visibility or whether it is solid or not does not matter as it will not have a sprite to be visible. It will just be an object with programming that runs but does not show up visibly or interact with other items in the game. Next click Add Event>Create. From the Common Section, drag Assign Variable into the actions area. Name the variable points and change the value to 0. This will set the points to zero when the game begins.

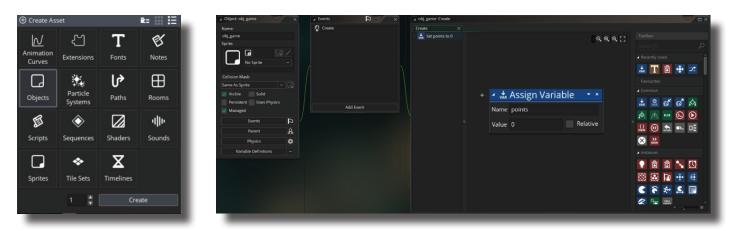

3. Staying with obj\_game, press the Add Event button and choose Draw GUI. GUI means Graphics User Interface. In this case the GUI will create the score. To make this happen, from the Drawing Section, drag Draw Value to the actions area. Change the caption to points (capitalization and spelling are critical and must match the way that it was entered in the last step) and x and y both to 32. Close obj\_game.

| ∡ Object: obj_game X    | I Events R I → X I obj_ga                               |           |                     |                      |            |            |
|-------------------------|---------------------------------------------------------|-----------|---------------------|----------------------|------------|------------|
| Name:                   | Create                                                  |           |                     |                      |            |            |
| obj_game                | 🗄 🎿 Se                                                  |           |                     |                      |            |            |
| Sprite:                 |                                                         |           |                     |                      |            |            |
| No Sprite               |                                                         |           |                     |                      |            |            |
| Collision Mask:         |                                                         |           |                     |                      |            |            |
| Same As Sprite -        |                                                         |           |                     |                      |            |            |
| Visible Solid           |                                                         |           |                     |                      |            |            |
| Persistent Uses Physics |                                                         |           |                     |                      |            |            |
| Managed                 | Add E O Create                                          | Events    | ▲ obj_game: Events  |                      |            |            |
| Events 🔁                | Destroy                                                 |           |                     |                      |            |            |
| Parent &                | 🐉 Clean Up                                              | O Create  |                     | <u>^</u>             |            |            |
|                         | te Step ><br>(X) Alarm >                                | Draw GUI  | Draw "points" at 32 |                      | ର୍ ଭ୍ ଭ୍ 门 |            |
|                         | Draw > Draw                                             |           |                     |                      |            |            |
| Variable Definitions    | 🐣 Mouse > Draw GUI                                      |           |                     |                      |            |            |
|                         | E Key Down > Draw Begin                                 |           |                     |                      |            |            |
|                         | Here Verssed → Draw End     Lag Key Un → Draw GUI Begin |           |                     |                      |            | Collisions |
|                         | E Key Up > Draw GUI Begin<br>Gesture > Draw GUI End     |           |                     |                      |            | (72) I at  |
|                         | ++ Collision > Pre-Draw                                 |           |                     |                      |            | (×) → 🌒 🛪  |
|                         | Other     Post-Draw                                     |           |                     |                      |            |            |
|                         | Asynchronous > Window Resize                            |           |                     |                      |            | ▲ Drawing  |
|                         |                                                         |           |                     | 🖌 🕇 Draw Value 🛛 🝷 × |            | 윤 T 프 C    |
|                         | Persistent Uses Physics                                 | Add Event |                     | Caption points       |            |            |
|                         | 📝 Managed                                               | Add Event |                     |                      |            | 😴 🖾 🔳 🔘    |
|                         |                                                         |           |                     | Value                |            |            |
|                         | Events 🔁                                                |           |                     | X 32 Relative        |            | / 9 2 3    |
|                         | Parent                                                  |           |                     |                      |            |            |
|                         |                                                         |           |                     | Y 32 Relative        |            | 👗 🎦 👌 🔁    |
|                         | Physics 🖏                                               |           |                     |                      |            |            |
|                         | Variable Definitions                                    |           |                     |                      |            | ≠∎ ≣ ≠≣    |
|                         |                                                         |           |                     |                      |            |            |
|                         |                                                         |           |                     |                      |            |            |

4. Open Room1 and add obj\_game to the room. Since it wasn't assigned a sprite, it will appear as a question mark in a gray circle. Now close Room1 and save the progress.

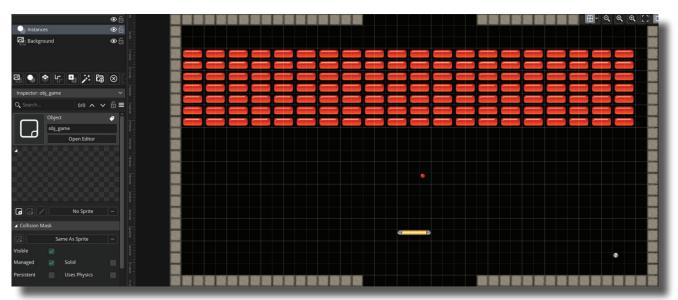

5. With the starting score set and visible in the top left corner of the room, the player needs a way to collect points. This will occur when a barrier is broken. So open obj\_ball and choose the collision event with the barrier. Blocks of code already exist to destroy the barrier, reserve the balls path and set the speed; just one more block will be needed to add to the score. From the Common Section, find and drag the Assign Variable action in and place it above the Destroy Instance block. Change the Name to obj\_game.points so that it links back to the Variable that was made for the point is the game object. Next change the Value to 10 relative. This means that each barrier's destruction will add points to the existing score. Not checking relative would set the score to 10 each time and not add to the score. Close obj\_ball, save the game and test the new programming. The score should be displayed and each barrier's destruction should add 10 points to it.

| A Object: obj_ball         | ×                  | Events            | 🖌 obj_ball: Events               |                 |
|----------------------------|--------------------|-------------------|----------------------------------|-----------------|
| Name:                      |                    | O Create          | Create X obj_barrier X           |                 |
| obj_ball                   |                    | →← == obj_barrier | 🛛 🎎 Add 10 to obj_gami 🔍 🔍 🍳 🔍 门 | Toolbox         |
| Sprite:                    |                    | → ← — obj_bat     | Destroy other on ot              | Search 🔎        |
|                            | 21                 | ++ 📰 obj_wall     | C Reverse direction              | A Recently Used |
| spr_ball                   |                    |                   | Set speed to 3                   |                 |
| 16 x 16<br>Collision Mask: |                    |                   |                                  | 號 협 💠 🎿 🔳       |
| Same As Sprite             | - 🖌                |                   |                                  | Favourites      |
| Visible Visible            |                    |                   |                                  | Common          |
| Persistent Uses            | Physics            |                   | 🛨 🛃 🛧 🛣 Assign Variable 📑 👻      | 🞎 😪 🧉 🙆 🐼       |
| Managed                    |                    | Add Event         | Name obj_game.points             |                 |
| Events                     |                    |                   | Value 10 📝 Relative              | » 🕅 🔤 💽 💽       |
| Parent                     | 8                  |                   |                                  | 🔐 🥹 🜨 📭         |
| Physics                    | 38<br>1 <b>(</b> 3 |                   | Destroy instance                 | × NEW           |
|                            |                    |                   |                                  |                 |
| Variable Definiti          |                    |                   | Direction Direction              | ▲ Instances     |
|                            |                    |                   |                                  | 💡 🙃 🏛 💊 🖸       |
|                            |                    |                   | - +++ Set Speed - ×              | 🔯 🕄 🖬 🅶 🖶       |
|                            |                    |                   | Type Direction •                 |                 |
|                            |                    |                   | Speed 3 Relative                 | 💽 🤽 🦘 🖇 🗩       |
|                            |                    |                   |                                  |                 |
|                            |                    |                   |                                  | · · · ·         |
|                            |                    |                   |                                  |                 |

6. The game is silent as it is now. There are sounds (free to use without copyright concerns) on the course site. Navigate there and click on links. One of the things listed there is sounds. Clicking on this will open a Google Drive folder full of various sounds. Double clicking on one will open and play the sound. Choose and download four sounds as each collision should make a sound. The download icon in the top right corner will do the trick.

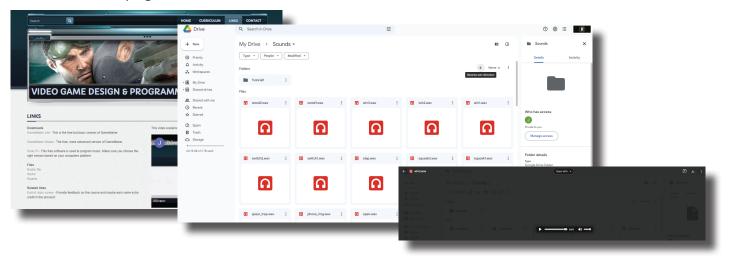

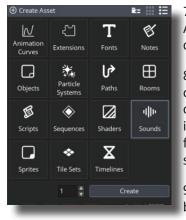

7. With the sounds collected and in the downloads folder, it's time to return to GameMaker. In the Asset Browser, click on the plus enclosed in a circle. Choose Sounds and four for the number to create. In the Workspace three new dialogue boxes should appear.

8. Name one of the new sounds snd\_batwall and then click on the three dots just to the right of the name box. This will open a new window to choose what sounds to use. Navigate to downloads and choose the desired sound effect for the collision between the bat and the wall. The other setting can be left in their default positions.

9. Repeat step 8 for the other sounds using the names snd\_ ballbat, snd\_ballwall and snd\_ballbarrier and appropriate sounds. Then close each of the sounds.

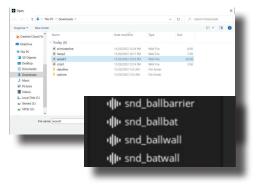

10. Open the obj\_ball since this is where all of the collisions exist. Open the Collision Event between obj\_ball and obj\_barrier. From the Audio Section of the toolbox, drag Play Audio to the Actions area and attach it above the Assign Variable block. To the right of the Sound box, click on the Select an Asset icon and choose the appropriate sound. Repeat this process for the other two collisions the ball has and close obj\_ball.

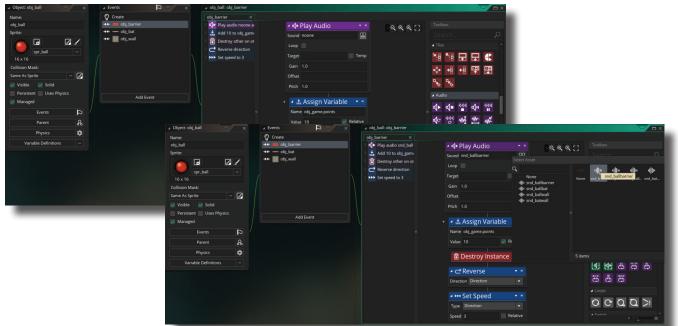

11. The last collision is with the bat and the wall so open obj\_bat. This is where the collision has been programmed. Select the Collision Event and add the Play Audio to the Actions area, attaching it above the Set Speed block. Close obj\_bat and save the game. This should complete the sounds. Run the game to test if this works.

| ∡ Object: obj_bat X                                                                           | ⊿ Events 🔁 ×                                                                                                    | ∡ obj_bat: Events |                                                                                                    |      |                                          | × |
|-----------------------------------------------------------------------------------------------|----------------------------------------------------------------------------------------------------|-------------------|----------------------------------------------------------------------------------------------------|------|------------------------------------------|---|
| Name:<br>obj_bat<br>Sprite:<br>pr_bat<br>96 x 16<br>Collision Mask:                           | Perriss     Key Down - Left     Key Down - Right     Key Down - Right     Key Down - Right     Key Down - Right     Key Down - Right     dog_mail |                   | ×<br>• • • • • • • • • • • • • • • • • • •                                                                                                     | طططن |                                          | 0 |
| Same As Sprite - 22<br>Visible Solid<br>Persistent Uses Physics<br>Managed<br>Events Parent & | Add Event                                                                                                    |                   | Target Temp<br>Gain 1.0<br>Offset<br>Pitch 1.0                                                                                                    |      | 80 80 80 80 80 80 80 80 80 80 80 80 80 8 | 1 |
| Physics C                                                                                     |                                                                                                    |                   | speed 0     retained     retained |      | i Loops<br>OOQQX<br>Switch               |   |

12. Most games have at least one splash screen... a screen to welcome you to the game and maybe even tell you a little bit about it. Sometimes there are many... for companies that helped to develop the game. At the very least, this game will have a welcoming splash screen that will be the players first impression of the game. As such, it's important to make it look good and also fit the vibe that the game is going for. Using Illustrator and any of the tips and tools that were given, make a splash screen that is designed for the web (72ppi, RGB) with a pixel count of 1366 x 768. When done, export the document as a PNG file just as was done for the sprites.

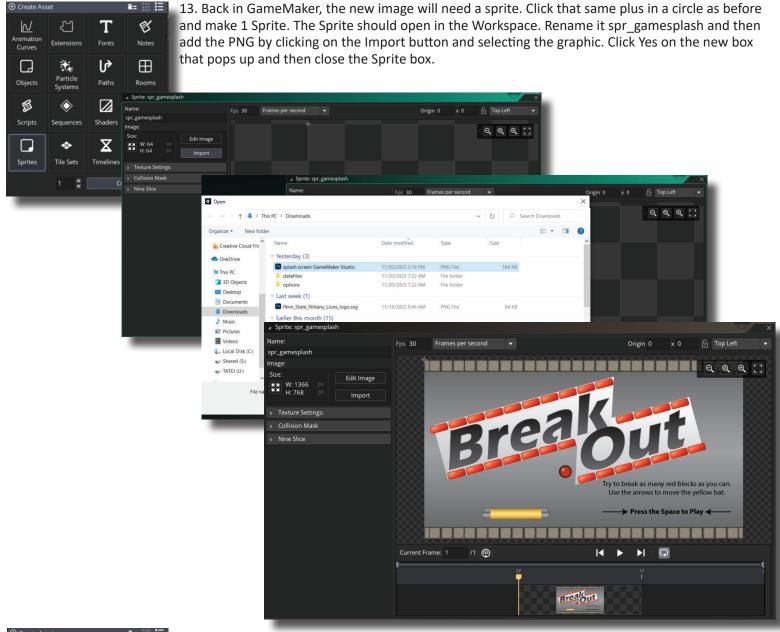

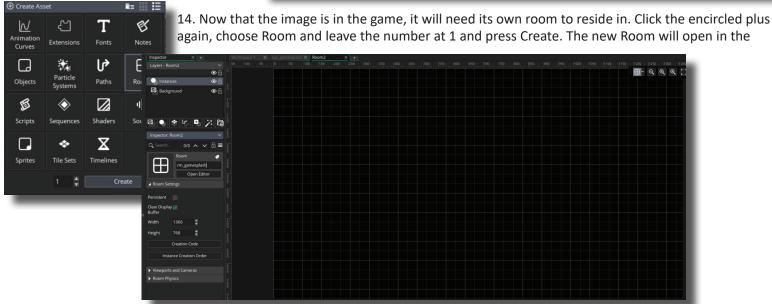

Workspace. Along the left side, change the Room's name to rm\_gamesplash. Above this area there is Layers. So far everything in

the game has existed on the Instances layer. This is where individual instances of objects are placed inside the room. This time, the sprite will be a background and actually not an object so select the background layer. From the Asset Browser on the right side, click on spr\_gamesplash and drag it to the top left corner of the Room. This should line spr\_gamesplash up perfectly with the room. If not, reposition it or adjust the size in Illustrator (which would require re-exporting and importing the new PNG to the spr\_gamesplash). Close the tab for rm\_gamesplash.

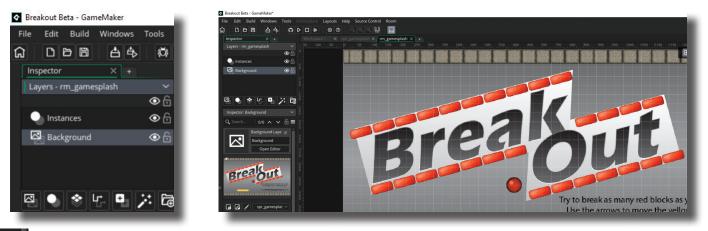

15. Open Room1 from the Asset Browser on the right. Along the left side, change the name of Room1 to rm\_game. Save the game and run in to test the new programming. When ran, the splash screen doesn't appear!

16. Before proceeding, clean up the Asset Browser. All of the sprites, sounds, objects and rooms are piling up at the bottom of the browser. Click and drag each to the folder that it should reside in. Now open the Rooms folder. Which room is the Home? The order that they are listed in is the order in which they will play and if only two exist, the one that is marked with home will go first. Click on the first icon that looks like a house to open the Room Manager. Here, drag it below rm\_ splash. Now save and run the game. Rm\_gamesplash is now visible but there is no way to move past it!

🔒 🖽 rm\_g

Scripts Sequences

Shaders

Sounds

Sprites

spr\_ball

spr\_bat

spr\_wall

Tile Sets

Timelines

🥮 obj\_ball 💳 obi barrier

obj\_bat

\_\_\_\_\_ obj\_game

obj\_wall

H rm\_gamesplash

III snd\_ballbarrie

Ille snd ballbat

I snd\_ballwall

III snd\_batwall

Object: Obje

obj\_advance

17. The next step is to advance the game with a press of the space bar. To start, click the Create Asset icon (+ in a circle), choose object, 1 and press Create. Change the Name of the new Object to obj\_advance. No sprite will be necessary. Now choose Add Event>Key Down>Space. From the Toolbox, scroll to the Rooms Section and click and drag in the Go To Next Room block. Close obj\_advance.

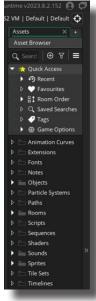

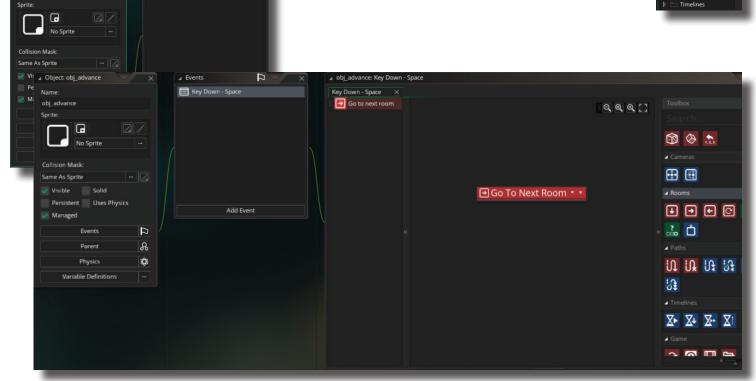

18. Now the object needs to be added to the room, with it in the room, there is nothing to trigger the game to move on. Open rm\_splash. With the room open in the workspace, click and drag obj\_advance to the room. Since there is no sprite, it will be the gray question circle, just like obj\_game. Close the tab for rm\_splash, then save and run the game to test it.

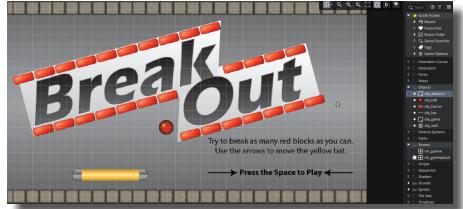

19. So the game now has sounds, accumulates score to create a challenge, there is a splash screen to dress it up and explain how to play, but there isn't a message for if the player loses (the ball exits the bottom) and it is too easy not to lose. This is the next thing to address.

20. Open rm\_game. Select and delete each instance of obj\_wall along the bottom of the room. This will make the game a bit more challenging and more like classic Breakout. Close rm\_game's tab.

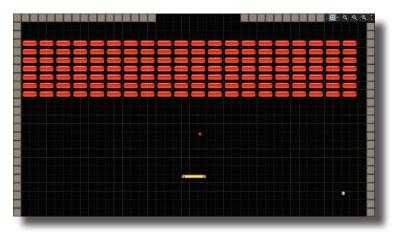

21. Open obj\_ball and choose Add Event>Outside Room. Then, from the Game Section of the Toolbox, drag the Restart Game Block into the actions area. This will cause the game to restart (go back to the splash screen) when the ball leaves the room.

| ∡ Object: obj_ball X ∠ Events D X     | ∡ obj_ball: Events                               |                                       |
|---------------------------------------|--------------------------------------------------|---------------------------------------|
| Name: Q Create                        | obj_wall X Outside Room X                        |                                       |
| obj_ball ++ = obj_barrier             | . <b></b>                                        | Toolbox                               |
| Sprite: ++ — obj_bat<br>++ = obj_wall |                                                  | Search 🔎 🖉                            |
| C C C C C C C C C C C C C C C C C C C |                                                  |                                       |
| spr_ball                              | X                                                | ⊠• ⊠• ⊠• ⊠∶                           |
| 16 x 16                               |                                                  | Game                                  |
| Collision Mask:                       |                                                  |                                       |
| Same As Sprite                        |                                                  |                                       |
| Visible Solid                         |                                                  | Instance Variables                    |
| Persistent Uses Physics Add Event     |                                                  |                                       |
| Managed                               |                                                  | Y 🛱 🔍 🖼 💳                             |
| Events D                              | here when you add an a watton watton             |                                       |
| Parent &                              |                                                  | Miscellaneous                         |
| Physics 23                            |                                                  |                                       |
| Variable Definitions                  | ✓ Object: obj_ball X ✓ ✓ Events P × ✓ ✓ obj_ball | all: Events                           |
|                                       | Name: Obj. wall                                  | X Outside Room X                      |
|                                       | obj_ball                                         | estart game                           |
|                                       | Sprite: ++ obj_bat                               | Search 🔎                              |
|                                       | Outside Room                                     | · · · · · · · · · · · · · · · · · · · |
|                                       | spr_ball                                         | <b>⊠• ⊠• ⊠</b> • <b>⊠</b> •           |
|                                       |                                                  | ∡ Game                                |
|                                       | Collision Mask: Same As Sprite -                 |                                       |
|                                       |                                                  | 2 🖸 🗔 🔂                               |
|                                       | Visible Solid Persistent Uses Physics            |                                       |
|                                       | Add Event                                        | V 🕅 🔍 🗐 📼                             |
|                                       |                                                  |                                       |
|                                       | Events D                                         | * 👘 🔌 🖄 👘 🖉                           |
|                                       | Parent &                                         | ✓ Miscellaneous                       |
|                                       | Physics 🖏                                        | <b>9</b> C                            |
|                                       | Variable Definitions -                           |                                       |
|                                       |                                                  | ▲ Particles                           |
|                                       |                                                  | ※ 🗟 米 米 米                             |
|                                       |                                                  | ar ar ar ar                           |
|                                       |                                                  |                                       |
|                                       |                                                  |                                       |
|                                       |                                                  | ·                                     |
|                                       |                                                  |                                       |
|                                       |                                                  |                                       |

22. Next count the number of blocks that are in the game room. Each block adds 10 points to the score so multiply the number of blocks that are in the room by 10 to find the maximum score possible. When this score is reached, the player has won the game. In the example game there are 140 blocks. 140 X 10 = 1400 pts.

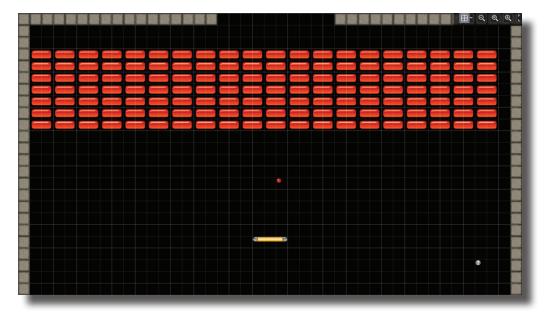

23. So how does this function in the game? Open obj\_ball and then choose the collision event between the ball and the barrier. This event is where barriers are destroyed and points are added. From the Toolbox, find the If Variable and drag it in to attach just below the blue Assign Variable block. For Variable, type in obj\_game.points (remember that spelling and capitalization is crucial), change Is to Equal and make the Value 20. Now create a new room This room will display a congratulatory message for the player. For now, don't worry about this part just yet! Rename the Room rm\_congrats and close the room's tab. The If Variable was created. In other words, the game is testing to see if a condition exists or is true. As it exists now, there is nothing set to happen if the condition is true though. Now return to obj\_ball and the collision event with the barrier. From the Toolbox drag the Go to Room icon from the Rooms section into the actions area and connect it to the right of the If Variable. Change the Room to rm\_congrats. Save and run the game. After collecting 20 points the game should proceed to an empty splash screen that will eventually say congratulations.

| ⊿ Object: obj_ball ×                | Events                          | ⊿ obj_ball: Events                                                 |                                                |                                        |          |
|-------------------------------------|---------------------------------|--------------------------------------------------------------------|------------------------------------------------|----------------------------------------|----------|
| Name:                               | Create                          |                                                                    |                                                |                                        |          |
| obj_ball                            | →← == obj_barrier               | Play audio snd_ball                                                | + 🛃 📩 Assign Variable 🔹 🔹 🔍 🔍 🔍 🕄              | Toolbox                                |          |
| Sprite:                             | →+ — obj_bat<br>→+ III obj_wall | Add 10 to obj_gami                                                 | Name obj_game.points                           | Search 🔎                               |          |
|                                     | Outside Room                    | If obj_game.points i                                               | Value 10 Relative                              | DEL STORM RUM<br>+ + +<br>NT NUM TOTAL |          |
| spr_ball                            |                                 | <ul> <li>Destroy other on ot</li> <li>Reverse direction</li> </ul> | Value To                                       |                                        |          |
| 16 x 16                             |                                 | Keverse direction     Set speed to 3                               | • 众 If Variable      ×                         | A Random                               |          |
| Collision Mask:<br>Same As Sprite 📝 |                                 |                                                                    | Variable obj_game.points                       | 🕲 🗞 📩                                  |          |
| Visible Visible                     |                                 |                                                                    |                                                | ∡ Cameras                              |          |
| Persistent Uses Physics             |                                 |                                                                    |                                                | <b>.</b>                               |          |
| Managed                             | Add Event                       |                                                                    |                                                |                                        |          |
| Events D                            |                                 |                                                                    | Value 20                                       | A Rooms                                |          |
| Parent &                            |                                 |                                                                    |                                                | + + € € 🚠                              |          |
|                                     |                                 |                                                                    | Destroy Instance •      Destroy other on other |                                        |          |
| Physics 🖏                           |                                 |                                                                    |                                                | <u>å</u>                               |          |
| Variable Definitions                |                                 | Inspector X +                                                      | Workspace 1 × rm_congrats × +                  |                                        |          |
|                                     |                                 | Layers - rm_congrats 🗸 🗸                                           | 200 100 0 100 200 300                          |                                        |          |
|                                     |                                 | 06                                                                 |                                                |                                        | ⊞-ପ୍ଷ୍ଷ୍ |
|                                     |                                 | 🕒 Instances 🛛 👁 🖯                                                  |                                                |                                        |          |
|                                     |                                 | Background 💿 🔂                                                     |                                                |                                        |          |
|                                     |                                 |                                                                    |                                                |                                        |          |
|                                     |                                 | 🗠 🌒 🛠 🗠 📮 💢                                                        |                                                |                                        |          |
| _                                   |                                 |                                                                    |                                                |                                        |          |
|                                     |                                 | Inspector: rm_congrats ~                                           |                                                |                                        |          |
|                                     |                                 | 🔍 Search 0/0 ∧ ∨ 🛱 ☰                                               |                                                |                                        |          |
|                                     |                                 | Room                                                               |                                                |                                        |          |
|                                     |                                 |                                                                    |                                                |                                        |          |
|                                     |                                 |                                                                    |                                                |                                        |          |
|                                     |                                 | Open Editor                                                        |                                                |                                        |          |
|                                     |                                 | Room Settings                                                      |                                                |                                        |          |
|                                     | *0                              | Persistent                                                         |                                                |                                        |          |
|                                     |                                 |                                                                    |                                                |                                        |          |
|                                     |                                 | Clear 📈<br>Display                                                 |                                                |                                        |          |
|                                     |                                 | Buffer                                                             |                                                |                                        |          |
|                                     |                                 | Width 1366 👙                                                       |                                                |                                        |          |
|                                     |                                 |                                                                    |                                                |                                        |          |
|                                     |                                 | Height 768 🚔                                                       |                                                |                                        |          |

24. Wondering why 20? Rather than having to smash each barrier to see if it works, set the number low and save time! If it works, reset the number to the value found in step 22. This little hack saves time and is the reason that cheat codes were made... to save the programmer time.

25. Now close the top of the game room by adding instances of obj\_wall to the gap that exists. With the top closed, the only way to lose the game is to let the ball leave the room at the bottom, which will restart the game.

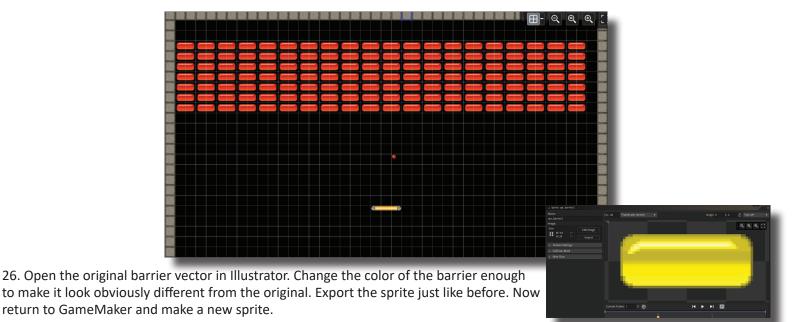

27. Rather than creating a new object, find the original barrier, obj\_barrier and duplicate it by right clicking on it and choosing Duplicate. Rename the duplicate obj\_barrier and the new color. Open the object and change the sprite to the one that was just created.

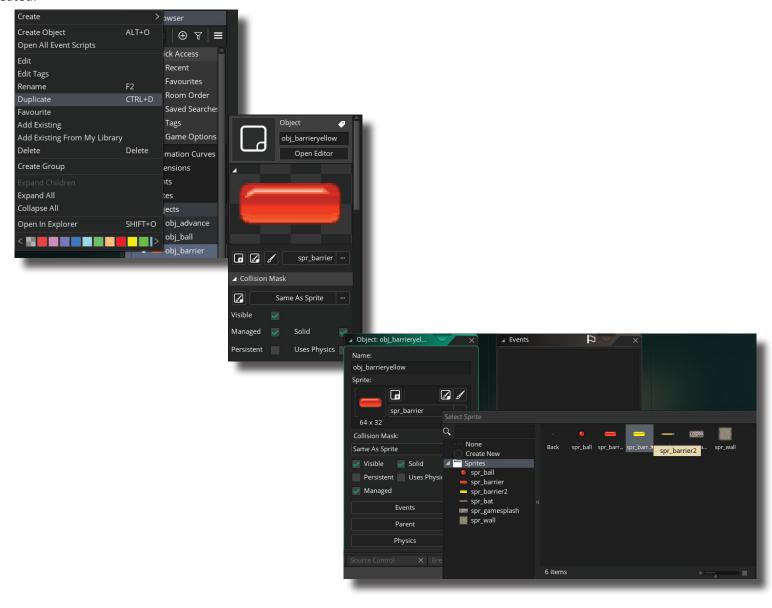

28. Open obj\_ball and press Add Event>Collision>Object>obj\_barrier(color). Rather than programming all of the actions again, select the collision event for the other barrier, hold the ctrl key and select each action. Then right click on the actions and choose Copy. Open the new barrier collision and past those actions into actions area. The only difference is that the speed should be quicker than the other object. Since the first one was 3, change the speed to 5 for this one.

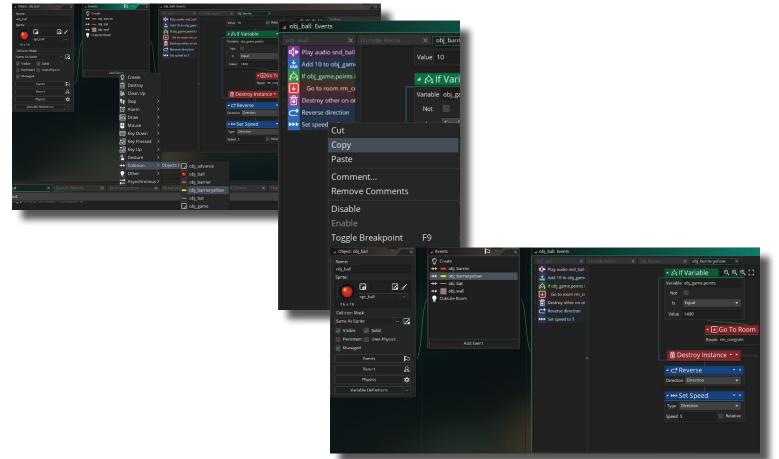

29. Next open rm\_game and delete some of the original barriers by clicking on it and then pressing delete. Be certain to keep track of the number than are deleted so the correct number can be added. If there are different, the win condition may not function correctly. This should beef up the gameplay to make it more challenging. Save and run the game to test it.

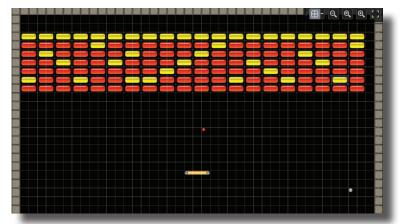

30. The last thing is to create a splash screen to announce that the player won the game. Open Illustrator and make a new document for Web that has a width of 1366 pixels by 768 pixels high. The splash screen should match the vibe of the game and welcome screen and tell the player that they have one the game. Once the design is completed export the file as a PNG file.

31. Now go back to GameMaker and create a new sprite for congratulations splash screen. Now open rm\_congrats. Select the background layer and drag in the new sprite. This will appear when the each barrier is broken to reach the score that was set in the If Variable. This completes the game!

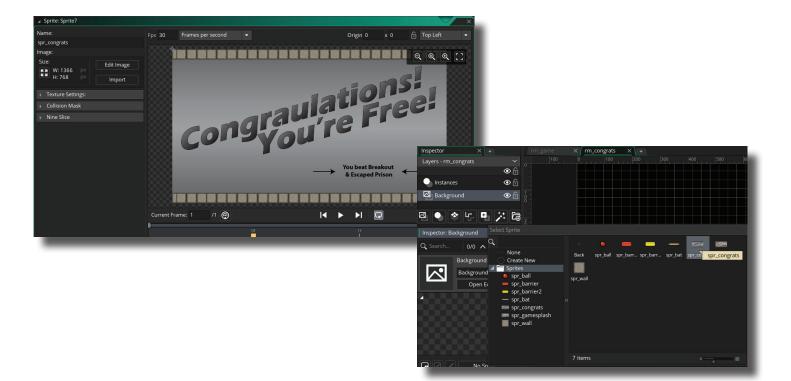